# **Packet Tracer : configuration d'un accès LAN sans fil**

# **Topologie**

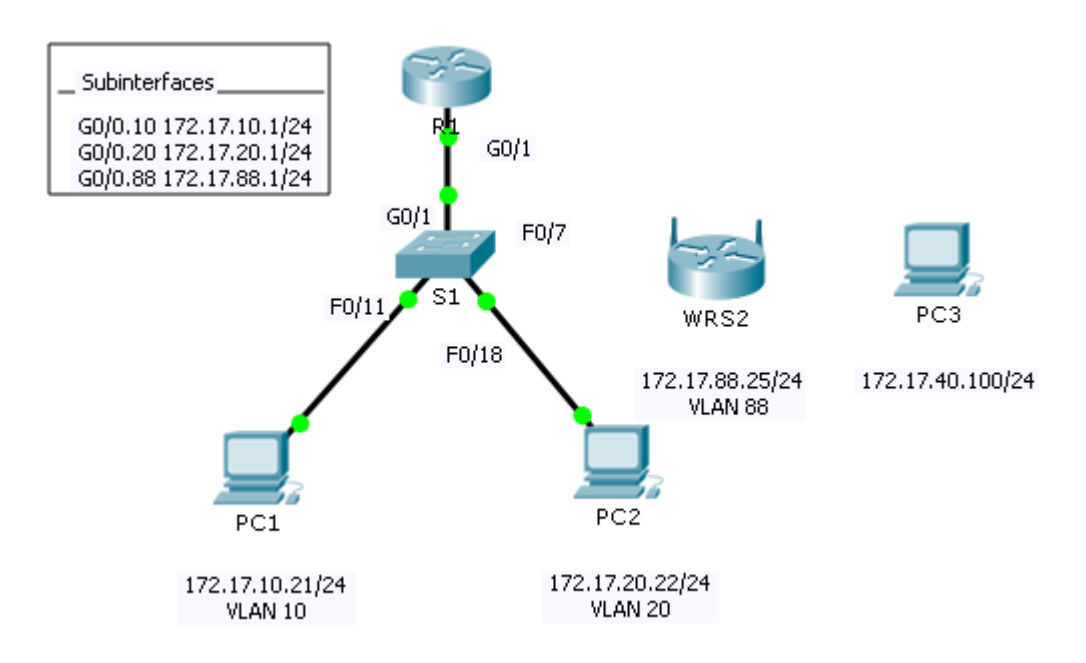

### **Table d'adressage**

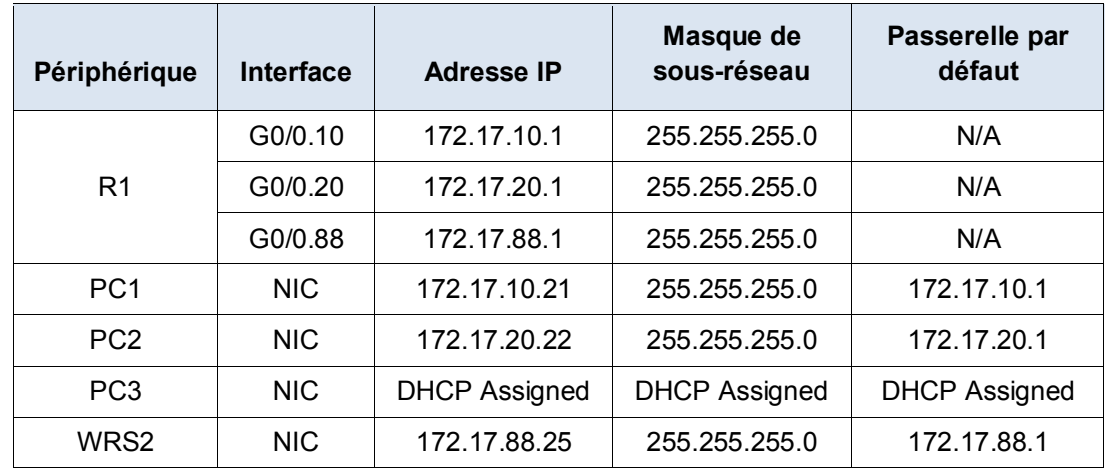

### **Objectifs**

- **Partie 1 : configuration d'un routeur sans fil**
- **Partie 2 : configuration d'un client sans fil**
- **Partie 3 : vérification de la connectivité**

### **Scénario**

Au cours de cet exercice, vous allez configurer d'abord un routeur sans fil Linksys pour permettre un accès à distance à partir des PC, puis une connectivité sans fil avec le mode de sécurité WPA2. Vous allez configurer manuellement une connectivité sans fil avec un PC en entrant le SSID et le mot de passe du routeur Linksys.

### **Partie 1 : Configurer un routeur sans fil**

#### **Étape 1 : Connectez l'interface Internet de WRS2 à S1.**

Connectez l'interface Internet **WRS2** à l'interface F0/7 de **S1**.

#### **Étape 2 : Configurez le type de connexion Internet.**

- a. Cliquez sur l'onglet **WRS2>GUI**.
- b. Définissez le **type de connexion Internet** à **Static IP**.
- c. Configurez l'adressage IP conformément à la table d'adressage.

#### **Étape 3 : Définissez la configuration réseau.**

- a. Faites défiler l'affichage jusqu'à **Network Setup**. En ce qui concerne l'option **Router IP**, définissez l'adresse IP à **172.17.40.1** et le masque de sous-réseau à **255.255.255.0**.
- b. Activez le serveur DHCP.
- c. Faites défiler l'affichage jusqu'au bas de la page et cliquez sur **Save Settings**.

#### **Étape 4 : Configurez la sécurité et l'accès sans fil.**

- a. En haut de la fenêtre, cliquez sur **Wireless**. Définissez l'option **Network Mode** à **Wireless-N Only** et modifiez le SSID à la valeur **WRS\_LAN**.
- b. Désactivez l'option **SSID Broadcast** et cliquez sur **Save Settings**.
- c. Cliquez sur l'option **Wireless Security**.
- d. Modifiez l'option **Security Mode** de **Disabled** à **WPA2 Personal**.
- e. Configurez **cisco123** en tant que phrase secrète.
- f. Faites défiler l'affichage jusqu'au bas de la page et cliquez sur **Save Settings**.

# **Partie 2 : Configuration d'un client sans fil**

#### **Étape 1 : Configurez PC3 pour la connectivité sans fil.**

La diffusion SSID étant désactivée, vous devez configurer manuellement **PC3** avec le SSID et la phrase secrète corrects afin d'établir une connexion avec le routeur.

- a. Cliquez sur **PC3**>**Desktop**>**PC Wireless**.
- b. Cliquez sur l'onglet **Profiles**.
- c. Cliquez sur **New**.
- d. Nommez le nouveau profil **Wireless Access**.
- e. Dans l'écran suivant, cliquez sur **Advanced Setup**. Saisissez ensuite manuellement le SSID de **WRS\_LAN** dans le champ **Wireless Network Name**. Cliquez sur **Next**.
- f. Sélectionnez **Obtain network settings automatically (DHCP)** en tant que paramètres réseau, puis cliquez sur **Next**.
- g. En ce qui concerne l'option **Wireless Security**, choisissez **WPA2-Personal** en tant que méthode de chiffrement, puis cliquez sur **Next**.
- h. Entrez la phrase secrète **cisco123** et cliquez sur **Next**.
- i. Cliquez sur **Save**, puis sur **Connect to Network**.

#### **Étape 2 : Vérifiez la connectivité sans fil de PC3 et la configuration de l'adressage IP.**

Les indicateurs **Signal Strength** et **Link Quality** devraient indiquer que vous avez un signal puissant.

Cliquez sur **More Information** pour afficher les détails de la connexion, y compris les informations d'adressage IP.

Fermez la fenêtre de configuration **PC Wireless**.

## **Partie 3 : Vérification de la connectivité**

Tous les PC doivent être connectés les uns aux autres.